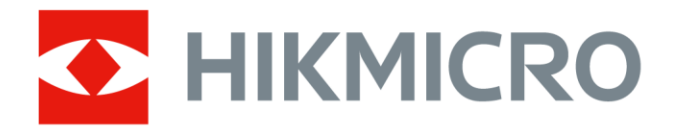

# Ručná termografická kamera

Návod na používanie

# **Právne informácie**

© 2021 Hangzhou Microimage Software Co., Ltd. Všetky práva vyhradené.

### **Informácie o tomto návode**

Táto príručka obsahuje pokyny na používanie a správu produktu. Obrázky, grafy, nákresy a všetky ďalšie informácie, ktoré sú v ňom uvedené, slúžia len na opis a vysvetlenie. Informácie uvedené v návode sa môžu zmeniť bez predchádzajúceho upozornenia v dôsledku aktualizácií firmvéru alebo iných príčin. Najnovšiu verziu tohto návodu nájdete na webovej stránke spoločnosti HIKMICRO (*[http://www.hikmicrotech.com](http://www.hikmicrotech.com/)*).

Používajte tento návod v súlade s pokynmi a radami odborníkov, ktorí sú vyškolení na obsluhu produktu.

### **Ochranné známky**

HIKMICROa iné ochranné známky a logá spoločnosti HIKMICRO sú vlastníctvom spoločnosti HIKMICRO v rôznych jurisdikciách.

Iné ochranné známky a logá sú vlastníctvom príslušných majiteľov.

### **Odmietnutie zodpovednosti**

V MAXIMÁLNOM MOŽNOM ROZSAHU, KTORÝ POVOĽUJÚ PRÍSLUŠNÉ PRÁVNE PREDPISY, SA TÁTO PRÍRUČKA A OPÍSANÝ PRODUKT SPOLU S JEHO HARDVÉROM, SOFTVÉROM A FIRMVÉROM, DODÁVAJÚ V STAVE "AKO SÚ" A "SO VŠETKÝMI PORUCHAMI A CHYBAMI". SPOLOČNOSŤ HIKMICRO NEPOSKYTUJE ŽIADNE VÝSLOVNÉ ANI PREDPOKLADANÉ ZÁRUKY, OKREM INÉHO O PREDAJNOSTI, USPOKOJIVEJ KVALITE ALEBO VHODNOSTI NA KONKRÉTNY ÚČEL. POUŽÍVANIE PRODUKTU JE NA VAŠE VLASTNÉ RIZIKO. SPOLOČNOSŤ HIKMICRO V ŽIADNOM PRÍPADE NENESIE ZODPOVEDNOSŤ ZA ŽIADNE OSOBITNÉ, NÁSLEDNÉ, NÁHODNÉ ALEBO NEPRIAME ŠKODY, OKREM INÉHO VRÁTANE ŠKÔD Z UŠLÉHO PODNIKATEĽSKÉHO ZISKU, PRERUŠENIA PODNIKANIA, STRATY ÚDAJOV, POŠKODENIA SYSTÉMOV ALEBO STRATY DOKUMENTÁCIE, ČI UŽ NA ZÁKLADE PORUŠENIA ZMLUVY, PREČINU (VRÁTANE NEDBALOSTI), ZODPOVEDNOSTI ZA PRODUKT ALEBO INAK V SÚVISLOSTI S POUŽÍVANÍM PRODUKTU, A TO ANI V PRÍPADE, AK BOLA SPOLOČNOSŤ HIKMICRO UPOZORNENÁ NA MOŽNOSŤ TAKÝCHTO ŠKÔD.

UZNÁVATE, ŽE Z POVAHY INTERNETU VYPLÝVAJÚ INHERENTNÉ BEZPEČNOSTNÉ RIZIKÁ A SPOLOČNOSŤ HIKMICRO NENESIE ŽIADNU ZODPOVEDNOSŤ ZA NEŠTANDARDNÚ PREVÁDZKU, ÚNIK OSOBNÝCH ÚDAJOV ANI ZA INÉ ŠKODY V DÔ SLEDKU KYBERNETICKÉHO Ú TOKU, HAKERSKÉHO ÚTOKU, VÍRUSOVEJ INFEKCIE ALEBO INÝCH BEZPEČNOSTNÝCH RIZÍK SIETE INTERNET; V PRÍPADE POTREBY VŠAK SPOLOČNOSŤ HIKMICRO POSKYTNE VČASNÚ TECHNICKÚ PODPORU. SÚHLASÍTE S POUŽÍVANÍM TOHTO PRODUKTU V SÚLADE SO VŠETKÝMI PRÍSLUŠNÝMI ZÁKONMI A NESIETE VÝHRADNÚ ZODPOVEDNOSŤ ZA ZABEZPEČENIE, ABY VAŠE POUŽÍVANIE BOLO V SÚLADE S PRÍSLUŠNÝMI ZÁKONMI. STE OBZVLÁŠŤ ZODPOVEDNÍ ZA POUŽÍVANIE TOHTO PRODUKTU SPÔSOBOM, KTORÝ NEPORUŠUJE PRÁVA TRETÍCH STRÁN, OKREM INÉHO PRÁVA PUBLICITY, PRÁVA DUŠEVNÉHO VLASTNÍCTVA, PRÁVA NA OCHRANU ÚDAJOV A INÉ PRÁVA NA OCHRANU SÚKROMIA. TENTO PRODUKT NESMIETE POUŽÍVAŤ NA ŽIADNE ZAKÁZANÉ ÚČELY VRÁTANE

VÝVOJA ALEBO VÝROBY ZBRANÍ HROMADNÉHO NIČENIA, VÝVOJA ALEBO VÝROBY CHEMICKÝCH ALEBO BIOLOGICKÝCH ZBRANÍ, AKÝCHKOĽVEK AKTIVÍT V SÚVISLOSTI S AKOUKOĽVEK JADROVOU VÝBUŠNINOU ALEBO NEBEZPEČNÝM CYKLOM JADROVÉHO PALIVA, ALEBO NA PODPORU ZNEUŽÍVANIA ĽUDSKÝCH PRÁV.

V PRÍPADE AKÉHOKOĽVEK NESÚLADU MEDZI TOUTO PRÍRUČKOU A PRÍSLUŠNÝMI PRÁVNYMI PREDPISMI MAJÚ PREDNOSŤ PRÍSLUŠNÉ PRÁVNE PREDPISY.

# **Regulačné informácie**

### **Vyhlásenie o súlade s predpismi EÚ**

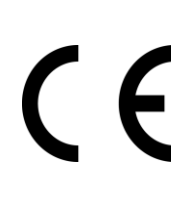

Tento výrobok a rovnako aj dodané príslušenstvo, ak také existuje, sú označené značkou "CE", takže sú v súlade s príslušnými harmonizovanými európskymi normami uvedenými v smernici o elektromagnetickej kompatibilite (EMC) 2014/30/EÚ , smernici o rádiových zariadeniach (RE) 2014/53/EÚ a smernici o obmedzení používania určitých nebezpečných látok v elektrických a elektronických zariadeniach (RoHS) 2011/65/EÚ .

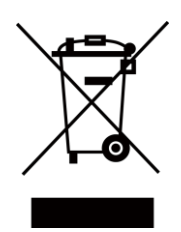

2012/19/EÚ (smernica o odpade z elektrických a elektronických zariadení): Produkty označené týmto symbolom sa v rámci Európskej únie nesmú likvidovať spolu s netriedeným komunálnym odpadom. Po zakúpení ekvivalentného nového zariadenia zrecyklujte produkt tým, že ho odovzdáte miestnemu dodávateľovi alebo ho zlikvidujete na určených zberných miestach. Ďalšie informácie nájdete na: www.recyclethis.info.

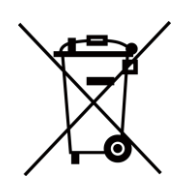

2006/66/ES (smernica o batériách): Tento produkt obsahuje batériu, ktorá sa v rámci Európskej únie nesmie likvidovať spolu s netriedeným komunálnym odpadom. Konkrétne informácie o batérii nájdete v dokumentácii produktu. Batéria je označená týmto symbolom, ktorý môže obsahovať písmená označujúce obsah kadmia (Cd), olova (Pb) alebo ortuti (Hg). Zrecyklujte batériu tým, že ju odovzdáte dodávateľovi alebo ju zlikvidujete na určenom zbernom mieste. Ďalšie informácie nájdete na: www.recyclethis.info.

# **Používané symboly**

Symboly, ktoré sa môžu nachádzať v tomto dokumente, sú definované nižšie.

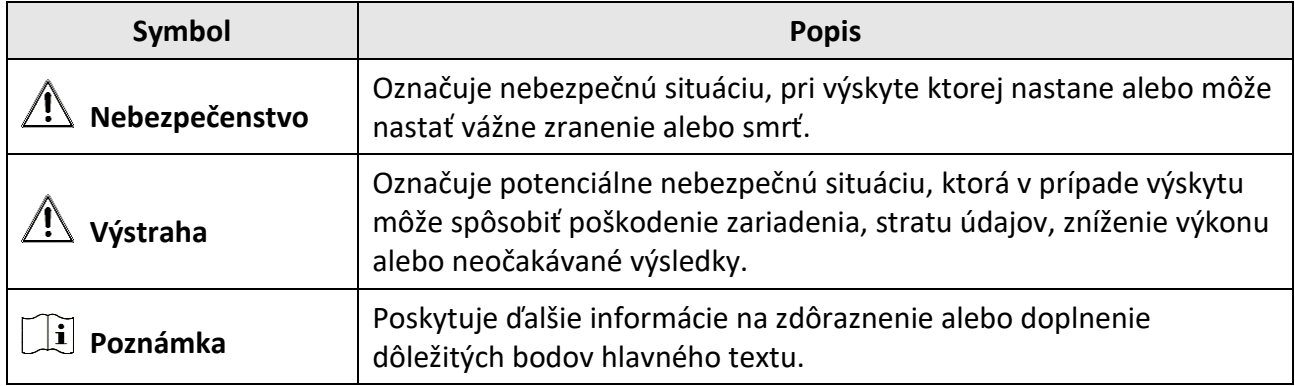

# **Bezpečnostné pokyny**

Tieto pokyny slúžia na zabezpečenie správneho používania produktu používateľom s cieľom predchádzať vzniku nebezpečenstva alebo majetkovým stratám.

### **Právne predpisy a nariadenia**

● Používanie produktu musí byť v prísnom súlade s miestnymi elektroinštalačnými bezpečnostnými predpismi.

### **Preprava**

- Pri preprave ponechajte zariadenie v pôvodnom alebo podobnom balení.
- Po rozbalení si všetky obaly odložte na budúce použitie. V prípade výskytu poruchy bude potrebné, aby ste zariadenie vrátili do výrobcovi v pôvodnom obale. Pri preprave bez pôvodného obalu môže dôjsť k poškodeniu zariadenia a spoločnosť za to nebude niesť žiadnu zodpovednosť.
- Chráňte zariadenie pred pádom alebo nárazom. Zariadenie chráňte pred magnetickým rušením.

### **Zdroj napájania**

- Nabíjačku si zakúpte sami. Vstupné napätie by malo spĺňať podmienky veľmi nízkeho napätia (5 V jednosmerný prúd, 700 mA) podľa normy IEC61010-1. Podrobné informácie nájdete v technických špecifikáciách.
- Skontrolujte, či je zástrčka správne pripojená k napájacej zásuvke.
- K jednému napájaciemu adaptéru NEPRIPÁJAJTE viacero zariadení, aby nedošlo k prehriatiu alebo riziku požiaru v dôsledku preťaženia.

### **Batéria**

- Nesprávne používanie alebo výmena batérie môžu viesť k nebezpečenstvu výbuchu. Batériu nahrádzajte iba rovnakým alebo ekvivalentným typom. Použité batérie zlikvidujte podľa pokynov výrobcu batérie.
- Zabudovanú batériu nemožno rozoberať. V prípade potreby opravy sa obráťte na výrobcu.
- Pri dlhodobom uskladnení batériu každý polrok úplne nabite, čím zaistíte jej kvalitu. V opačnom prípade môže dôjsť k poškodeniu.
- Keď má zariadenie vypnuté napájanie a batéria RTC je plne nabitá, nastavenie času možno uchovať 2 mesiace.
- Pri prvom použití zapnite zariadenie a nabíjajte batériu RTC s lítiovou batériou dlhšie ako 8 hodín.
- Napätie lítiovej batérie je 3,7 V a kapacita batérie je 5 000 mAh.
- Batéria je certifikovaná podľa normy UL2054.

### **Údržba**

● Ak produkt nepracuje správne, obráťte sa na predajcu alebo na najbližšie servisné stredisko. Nepreberáme žiadnu zodpovednosť za problémy spôsobené neoprávnenou opravou alebo údržbou.

- Niekoľko komponentov zariadenia (napr. elektrolytický kondenzátor) si vyžaduje pravidelnú výmenu. Priemerná doba životnosti sa líši, preto odporúčame pravidelnú kontrolu. So žiadosťou o ďalšie podrobnosti sa obráťte na predajcu.
- V prípade potreby zariadenie jemne utrite čistou handričkou a malým množstvom etanolu.
- Ak sa zariadenie používa spôsobom, ktorý výrobca neuvádza, môže dôjsť k zníženiu ochrany poskytovanej zariadením.
- Upozorňujeme, že limit hodnoty prúdu pre port USB 3.0 PowerShare sa môže líšiť podľa značky počítača, čo môže viesť k problémom s kompatibilitou. Ak počítač nerozpozná zariadenie USB cez port USB 3.0 PowerShare, odporúča sa použiť štandardný port USB 3.0 alebo USB 2.0.
- Odporúčame vám odoslať zariadenie späť na kalibráciu raz ročne, pričom ďalšie informácie o miestach údržby vám poskytne miestny predajca.

### **Prevádzkové prostredie**

- Zariadenie NEVYSTAVUJTE extrémne horúcemu, chladnému, prašnému, korozívnemu, slanému alkalickému alebo vlhkému prostrediu. Zabezpečte, aby prevádzkové prostredie spĺňalo požiadavky zariadenia. Prevádzková teplota by mala byť -10 °C až 50 °C (14 °F až 122 °F) a prevádzková vlhkosť by mala byť 90 % alebo nižšia.
- Toto zariadenie sa môže bezpečne používať iba v oblastiach s nadmorskou výškou nižšou ako 2000 metrov.
- Zariadenie umiestnite v suchom a dobre vetranom prostredí.
- Zariadenie NEVYSTAVUJTE silnému elektromagnetickému žiareniu ani prašnému prostrediu.
- Šošovkou NEMIERTE na slnko ani na žiadny iný silný zdroj svetla.
- Pri používaní akéhokoľvek laserového vybavenia zabezpečte, aby šošovka zariadenia nebola vystavená laserovému lúču, inak sa môže vypáliť.
- Zariadenie je vhodné na používanie v interiéri.
- Miera znečistenia je 2.
- Kategória prepätia: 0 pre ručnú termografickú kameru.
- Kategória prepätia: II pre napájací adaptér.

### **Technická podpora**

Portál *[https://www.hikmicrotech.com](https://www.hikmicrotech.com/)* vám ako zákazníkovi spoločnosti HIKMICRO umožní získať maximum z produktov HIKMICRO. Portál vám poskytuje prístup k tímu technickej podpory, softvéru a dokumentácii, servisným kontaktom atď.

### **Núdzový režim**

● Ak zo zariadenia vychádza dym, zápach alebo hluk, ihneď vypnite napájanie, odpojte napájací kábel a obráťte sa na servisné stredisko.

### **Výstraha k dodatočnému osvetleniu laserom**

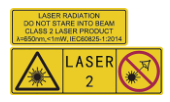

Upozornenie: Laserové žiarenie vysielané zo zariadenia môže spôsobiť zranenie očí, popálenie pokožky alebo zapálenie horľavých látok. Chráňte oči pre priamym vystavením laseru. Pred zapnutím funkcie dodatočného osvetlenia skontrolujte, či sa pred laserovou šošovkou nenachádza žiadna osoba ani horľavá látka. Vlnová dĺžka je 650 nm a výkon je nižší ako 1 mW. Laser spĺňa požiadavky normy IEC60825-1:2014.

Údržba lasera: Nevyžaduje sa pravidelná údržba lasera. Ak laser nepracuje, príslušenstvo lasera je počas doby trvania záruky potrebné vymeniť vo výrobnom závode. Pri výmene príslušenstva lasera musí byť vypnuté napájanie zariadenia. Výstraha – Používanie ovládacích prvkov, úprav alebo vykonanie postupov, ktoré sa líšia od tých, ktoré sú tu uvedené, môže viesť k nebezpečnému vystaveniu žiareniu.

### **Adresa výrobcu**

Room 313, Unit B, Building 2, 399 Danfeng Road, Xixing Subdistrict, Binjiang District, Hangzhou, Zhejiang 310052, Čína

Hangzhou Microimage Software Co., Ltd

POZNÁMKA O SÚLADE S PREDPISMI: Produkty z radu teplocitlivých prístrojov môžu podliehať exportnej regulácii v rôznych krajinách alebo regiónoch vrátane napríklad Spojených štátov amerických, Európskej únie, Spojeného kráľovstva prípadne aj krajín Wassenaarskeho usporiadania. Ak máte v úmysle prenášať, exportovať alebo re-exportovať produkty z radu teplocitlivých prístrojov cez hranice medzi rôznymi krajinami, poraďte sa so svojim odborným expertom na legislatívu alebo súlad s predpismi alebo miestnymi úradmi verejnej správy, či existuje povinnosť mať exportné povolenie.

# Obsah

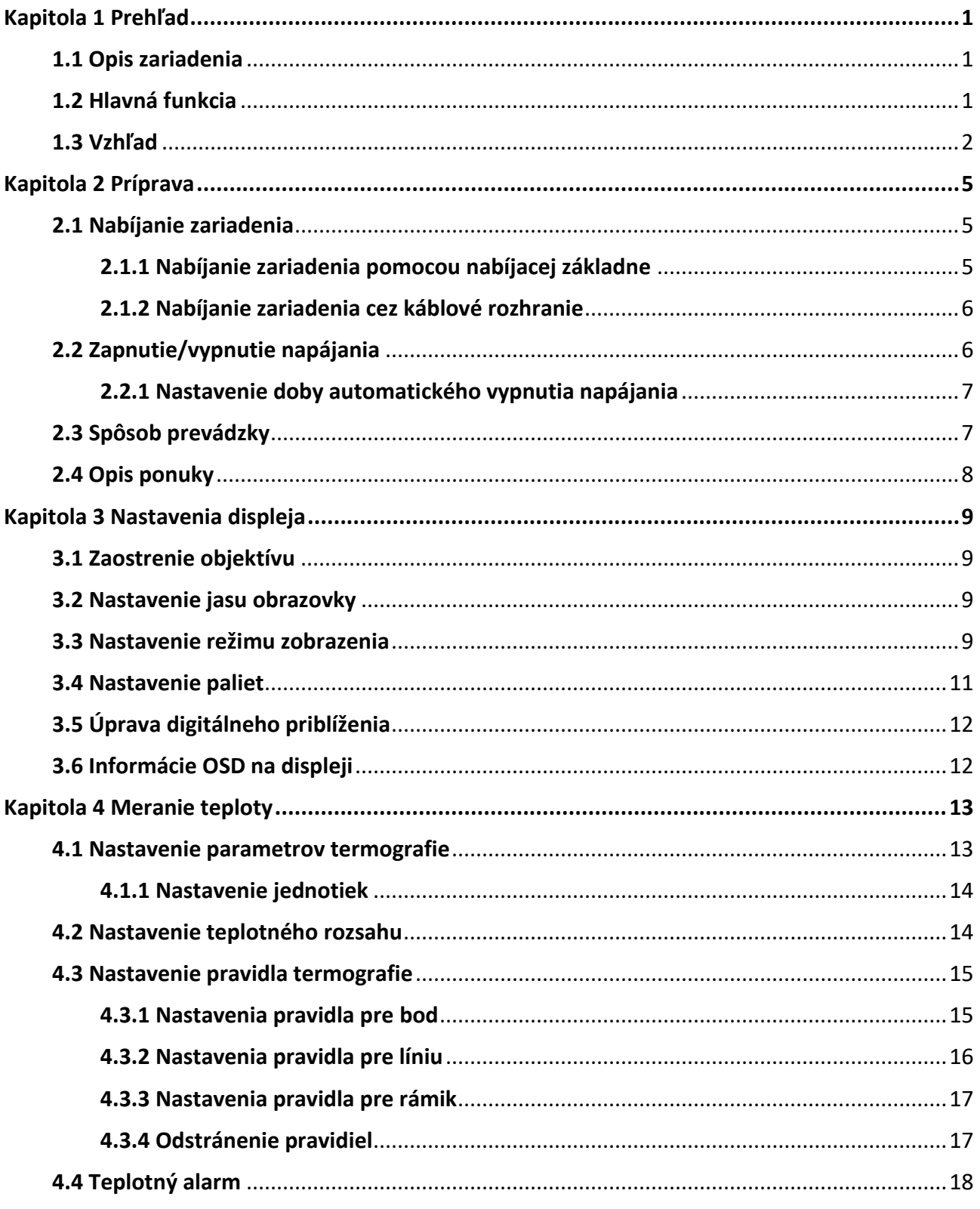

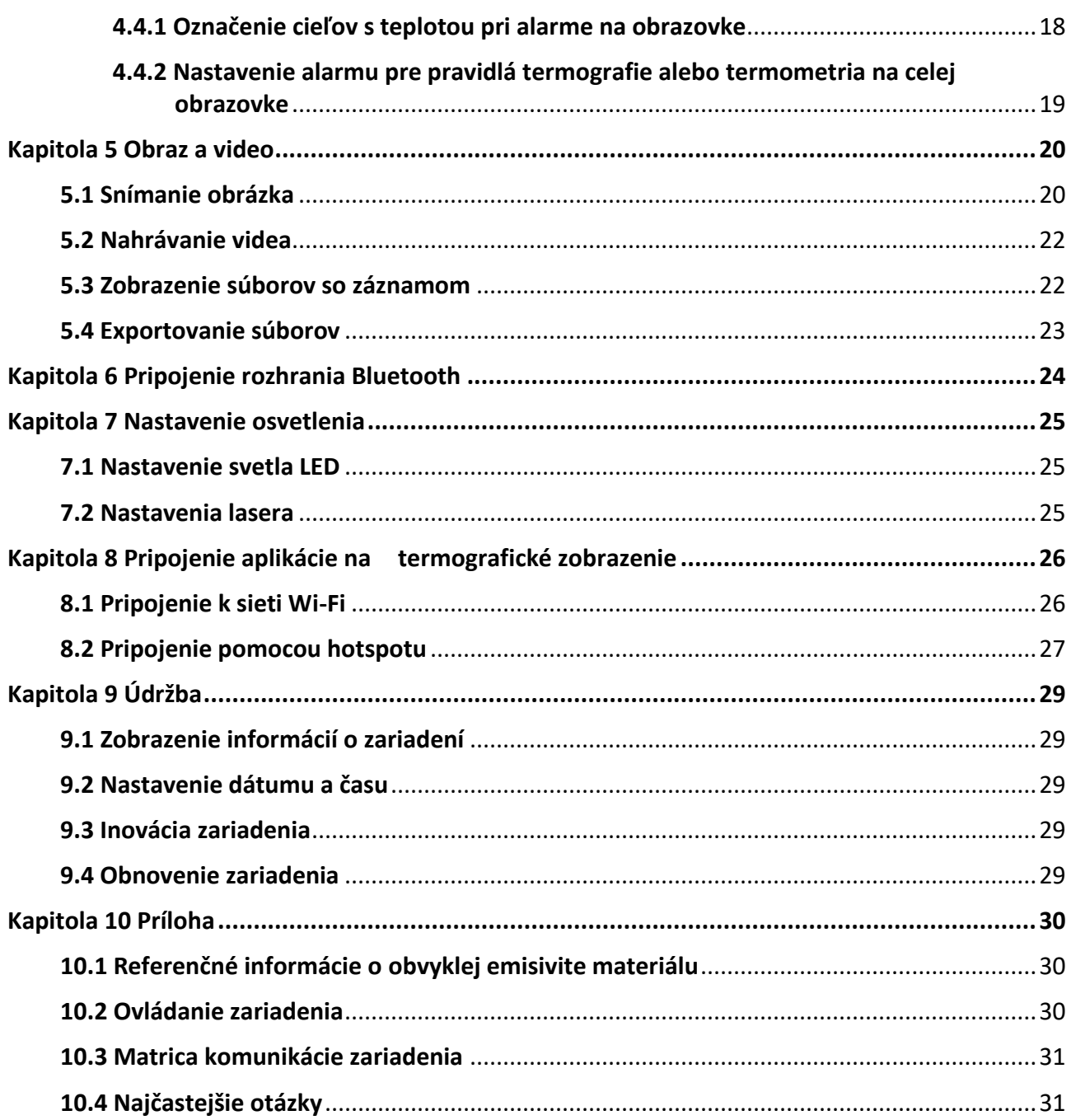

# **Kapitola 1 Prehľad**

# <span id="page-10-1"></span><span id="page-10-0"></span>**1.1 Opis zariadenia**

Ručná termografická kamera je zariadenie s optickým aj termografickým zobrazením. Dokáže vykonávať termografiu, zaznamenávať video, zachytávať snímky, spustiť alarm a môžete ju pripojiť k sieti Wi-Fi, hotspotu a pomocou funkcie Bluetooth. Pomocou zabudovaného infračerveného detektora s vysokou citlivosťou a snímača s vysokým výkonom zisťuje zmeny teplôt a meria teplotu v reálnom čase. Rozsah merania teploty je -20 °C až 550 °C (-4 °F až 1022 °F) s presnosťou ±2 °C (±3,6 °F) alebo 2 %, ak je teplota okolia 15 °C až 35 °C (59 °F až 95 °F) a teplota objektu je vyššia ako 0 °C (32 °F).

Funkcie kamery, ako sú obraz v obraze a zlúčenie optického a termografického zobrazenia, zdokonaľujú zobrazenie detailov obrazu. Podporuje viacero paliet a typov alarmu. Ak sa zistená teplota v scéne nezhoduje s pravidlami alarmu, zariadenie automaticky spustí alarm podľa farieb režimu palety. Pomáha tak odhaliť rizikovú oblasť a znížiť škody na majetku, nemožno ho však použiť na testovanie teploty ľudského tela.

Zariadenie má jednoduché používanie a ergonomický dizajn. V širokej miere sa využíva v transformačných staniciach, na detekciu pri predchádzaní prítomnosti elektriny vo firmách a pri prieskumných obhliadkach v stavebníctve.

# <span id="page-10-2"></span>**1.2 Hlavná funkcia**

### **Termografia**

Zariadenie zisťuje teplotu v reálnom čase a zobrazí ju na obrazovke.

### **Úložisko**

Zariadenie je vybavené pamäťovým modulom na ukladanie videí, snímok a dôležitých údajov.

### **Zlúčenie**

Zariadenie dokáže zobrazovať zlúčený obraz z termografického a optického zobrazenia.

### **Paleta a alarm**

Zariadenie podporuje viacero paliet a je možné nastaviť režim palety podľa funkcie alarmu.

### **Pripojenie klientskeho softvéru**

- Mobilný telefón: Pomocou aplikácie HIKMICRO Viewer môžete v telefóne zobraziť živý náhľad, snímať a nahrávať atď.
- Počítač: Pomocou aplikácie HIKMICRO Analyzer môžete v počítači zobraziť živý náhľad, snímať, nahrávať a prijímať správy alarmu atď.

### <span id="page-11-0"></span>**Bluetooth**

Zariadenie možno pripojiť k slúchadlám s mikrofónom pomocou rozhrania Bluetooth a môžete si vypočuť zvuk v nahrávke alebo snímke.

### **Digitálne priblíženie**

Zariadenie podporuje digitálne priblíženie 1 ×, 2 ×, 4 × a 8 ×.

### **Svetlo LED**

Dodatočné osvetlenie LED poskytuje zariadeniu v požadovaných scenériách funkciu baterky.

### **Laserové svetlo**

Dodatočné laserové osvetlenie na veľké vzdialenosti.

## **1.3 Vzhľad**

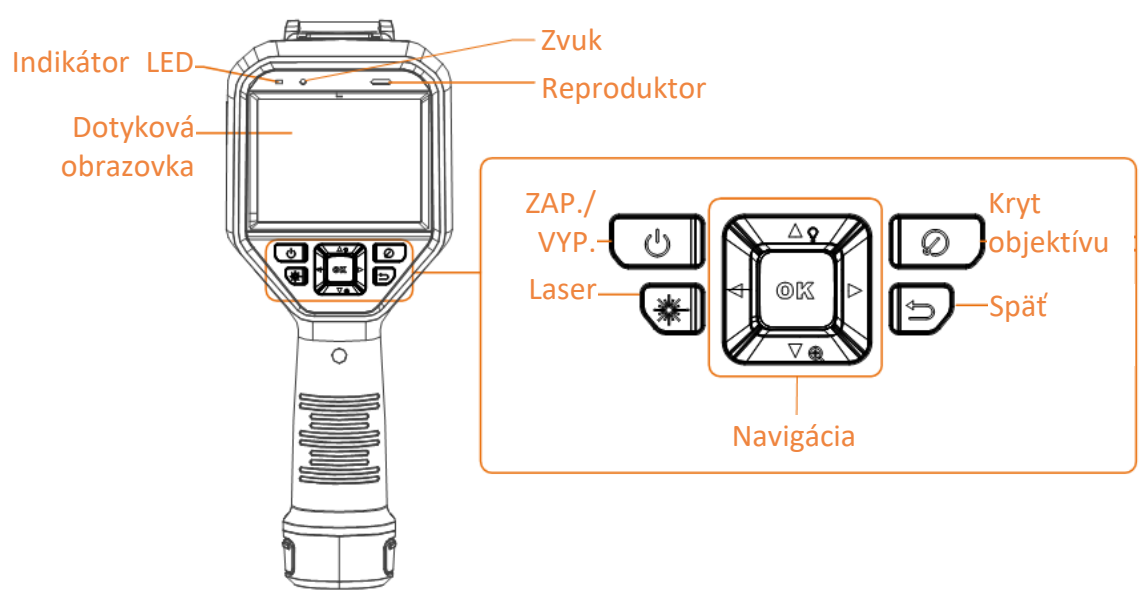

**Obrázok 1-1 Vzhľad**

### Návod na používanie k ručnej termografickej kamere

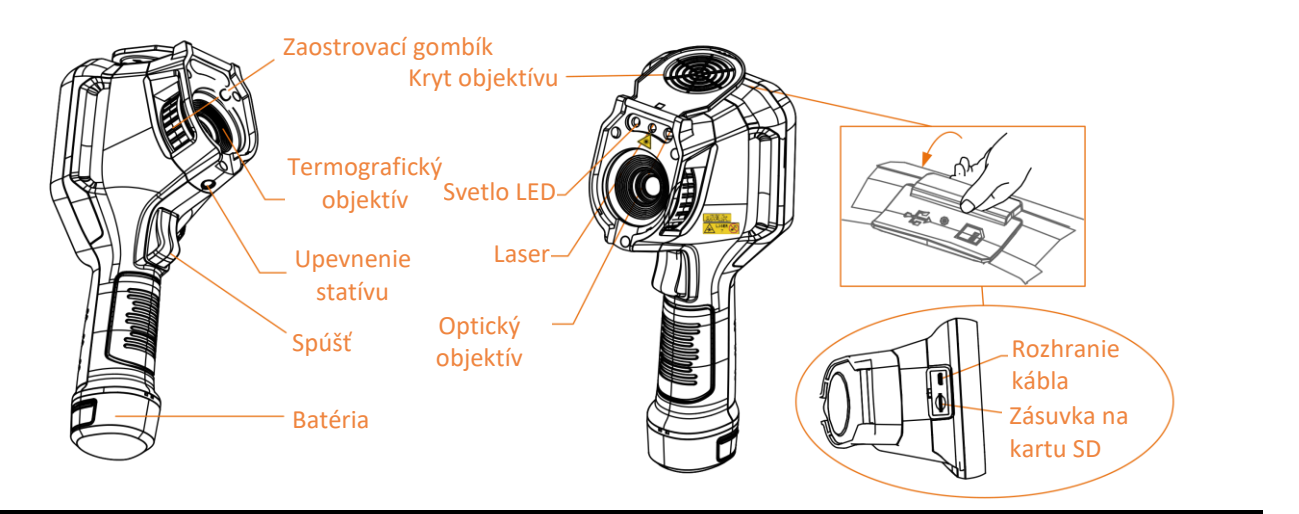

# **Poznámka**

Výstražné označenie je pod laserom a na ľavej strane zariadenia.

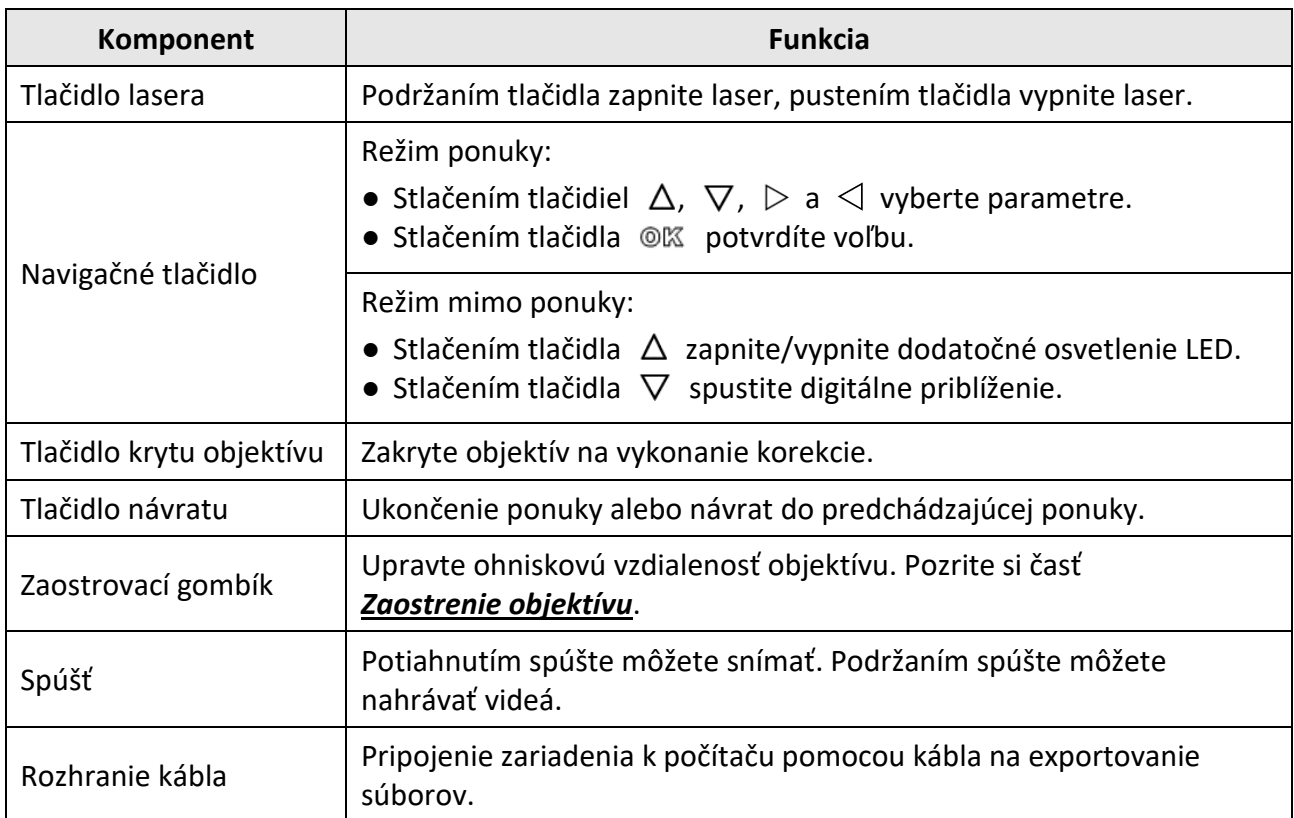

#### **Tabuľka 1-1 Popis rozhrania**

# **Výstraha**

Laserové žiarenie vysielané zo zariadenia môže spôsobiť zranenie očí, popálenie pokožky alebo zapálenie horľavých látok. Pred zapnutím funkcie dodatočného osvetlenia skontrolujte, či sa pred laserovou šošovkou nenachádza žiadna osoba ani horľavá látka.

# **Kapitola 2 Príprava**

# <span id="page-14-1"></span><span id="page-14-0"></span>**2.1 Nabíjanie zariadenia**

# **Výstraha**

Zabudovaná článková batéria napája hodiny s reálnym časom (RTC) v zariadení a počas dlhodobej prepravy alebo uskladnenia sa môže vybiť. Odporúča sa nabiť batériu RTC, aby hodiny v zariadení správne fungovali.

Na plné nabitie batérie RTC musia byť splnené tieto požiadavky:

- V zariadení musia byť nainštalované nabíjateľné lítiové batérie.
- Pred vypnutím by zariadenie malo byť v prevádzke viac ako 8 hodín.

### <span id="page-14-2"></span>**2.1.1 Nabíjanie zariadenia pomocou nabíjacej základne**

**Kroky**

**Poznámka**

Zariadenie nabíjajte pomocou kábla a napájacieho adaptéra, ktoré dodáva výrobca (alebo podľa vstupného napätia uvedeného v špecifikáciách).

1. Držte zariadenie a stlačte obidve západky batérie na zariadení.

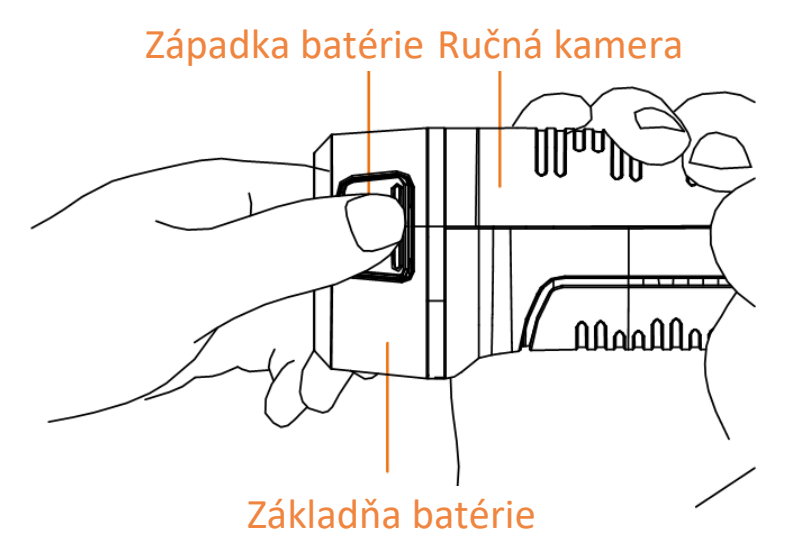

**Obrázok 2-1 Odstránenie batérie**

- 2. Držte západky a vytiahnite základňu batérie, aby ste vybrali batériu.
- 3. Vložte batériu do nabíjacej základne. Stav nabíjania môžete sledovať pomocou kontrolky na nabíjacej základni.

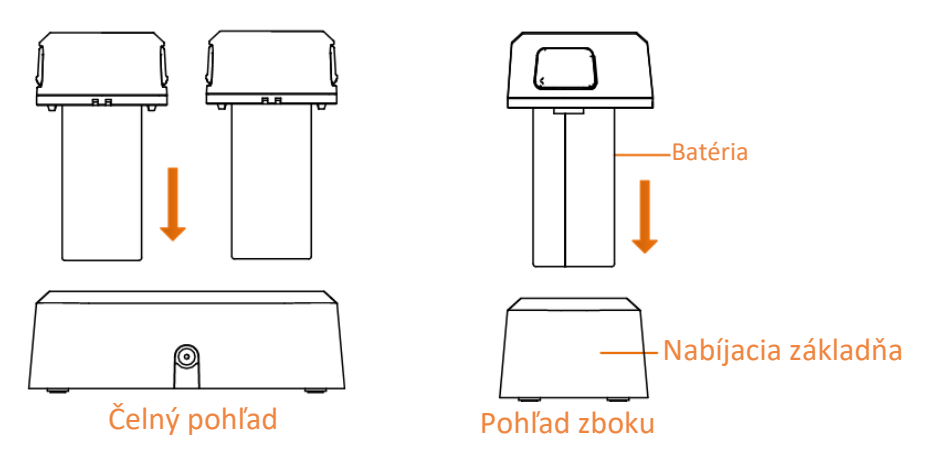

**Obrázok 2-2 Nabíjanie batérie**

- 4. Keď je batéria úplne nabitá, vyberte ju z nabíjacej základne.
- 5. Zarovnajte ryhovanú časť na batérii so zárezom zariadenia a vložte batériu do zariadenia.

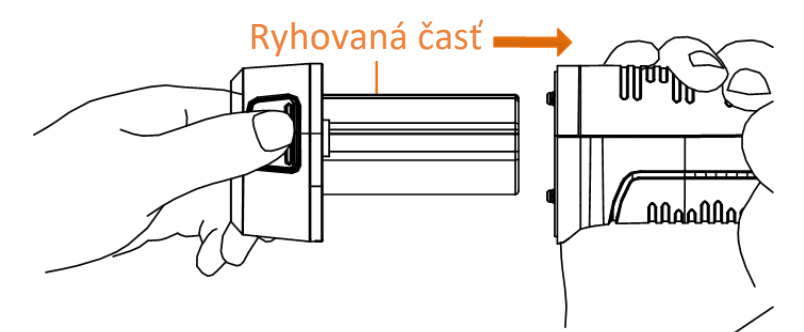

**Obrázok 2-3 Vloženie batérie**

### <span id="page-15-0"></span>**2.1.2 Nabíjanie zariadenia cez káblové rozhranie**

### **Skôr, ako začnete**

Pred nabíjaním skontrolujte, či je nainštalovaná batéria.

### **Kroky**

- 1. Otvorte horný kryt zariadenia.
- <span id="page-15-1"></span>2. Pripojte rozhranie k napájaciemu adaptéru pomocou kábla typu C alebo kábla USB.

# **2.2 Zapnutie/vypnutie napájania**

### **Zapnutie**

Odstráňte kryt objektívu a podržaním tlačidla [col na viac ako tri sekundy zapnete zariadenie. Ak je obraz zariadenia stabilný, môžete pozorovať cieľ.

### **Poznámka**

Po zapnutí napájania to môže potrvať aspoň 30 s, kým zariadenie nebude pripravené na používanie.

### **Vypnuté napájanie**

Ak je zariadenie zapnuté, podržaním tlačidla  $\textcircled{a}$  na tri sekundy vypnete zariadenie.

### <span id="page-16-0"></span>**2.2.1 Nastavenie doby automatického vypnutia napájania**

Prejdite do časti **Miestne nastavenia → Nastavenia zariadenia → Automatické vypnutie** a môžete podľa potreby nastaviť čas automatického vypnutia zariadenia.

# <span id="page-16-1"></span>**2.3 Spôsob prevádzky**

Zariadenie podporuje ovládanie pomocou dotykovej obrazovky aj tlačidiel.

### **Ovládanie pomocou dotykovej obrazovky**

Ťuknutím na obrazovku môžete nastaviť parametre a konfigurácie.

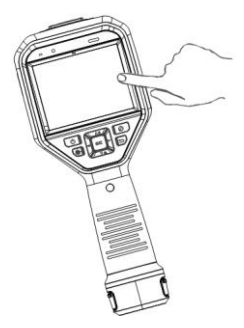

### **Obrázok 2-4 Ovládanie pomocou dotykovej obrazovky**

### **Ovládanie pomocou tlačidiel**

Stlačením navigačných tlačidiel môžete nastaviť parametre a konfigurácie.

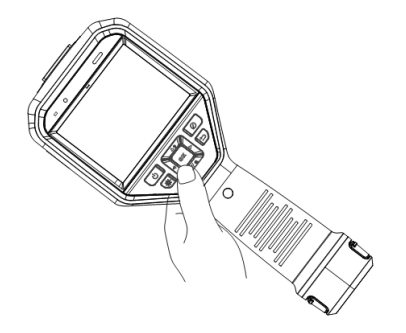

### **Obrázok 2-5 Ovládanie pomocou tlačidiel**

- Stlačením tlačidiel  $\Delta$ ,  $\nabla$ ,  $\lhd$  a  $\rhd$  môžete presunúť kurzor hore/dole/vľavo/vpravo.
- Stlačením tlačidla @K potvrdíte voľbu.

# <span id="page-17-0"></span>**2.4 Opis ponuky**

V zornom rozhraní môžete ťuknutím na obrazovku alebo stlačením tlačidla @K zobraziť panel ponuky.

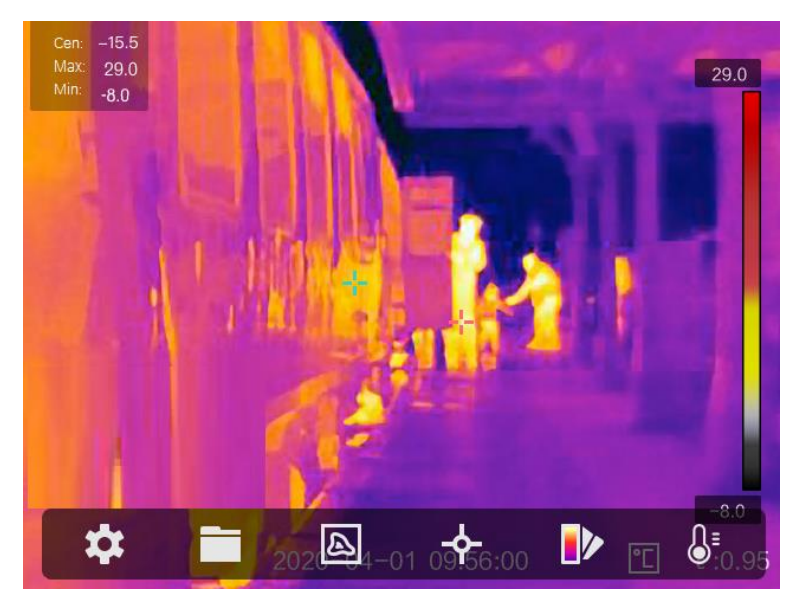

**Obrázok 2-6 Ponuka**

# **Kapitola 3 Nastavenia displeja**

# <span id="page-18-1"></span><span id="page-18-0"></span>**3.1 Zaostrenie objektívu**

Pred nastavením akýchkoľvek konfigurácií upravte najprv správne ohniskovú vzdialenosť objektívu. V opačnom prípade by to ovplyvnilo zobrazenie obrazu a teplotnú presnosť.

### **Kroky**

- 1. Zapnite zariadenie.
- 2. Namierte objektívom zariadenia na príslušnú scénu.
- 3. Nastavte zaostrovací gombík v smere alebo proti smeru hodinových ručičiek podľa znázornenia nižšie.

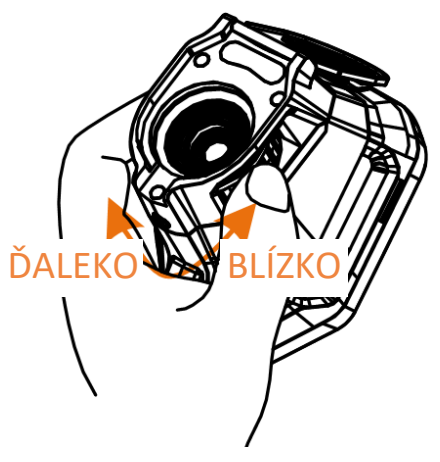

**Obrázok 3-1 Zaostrenie objektívu**

### **Poznámka**

<span id="page-18-2"></span>NEDOTÝKAJTE sa objektívu, aby ste neovplyvnili zobrazenie.

# **3.2 Nastavenie jasu obrazovky**

<span id="page-18-3"></span>Prejdite do časti **Nastavenia → Nastavenia zariadenia → Jas displeja** a nastavte jas obrazovky.

## **3.3 Nastavenie režimu zobrazenia**

Môžete nastaviť termografické/optické zobrazenie zariadenia. Na výber sú možnosti **Termografické, Zlúčenie, Obraz v obraze** a **Optické**.

### **Kroky**

- 1. Vyberte položku **v** hlavnej ponuke.
- 2. Ťuknutím na ikony vyberte režim zobrazenia.

### $\circledR$

V termografickom režime zariadenie zobrazuje termografický obraz.

#### 日

V režime zlúčenia zobrazuje zariadenie kombinovaný obraz z termografického a optického kanála.

### **Poznámka**

Stlačením tlačidiel  $\triangleright$  a  $\triangleleft$  môžete nastaviť vzdialenosť zlúčenia. Prípadne prejdite do časti **Miestne nastavenia → Nastavenia obrazu → Korekcia paralaxy** a vyberte vzdialenosť zlúčenia.

### 画

V režime obrazu v obraze (PiP) zobrazuje zariadenie termografický obraz vo vnútri optického zobrazenia.

# **Poznámka**

Stlačením tlačidiel  $\triangleright$  a  $\triangleleft$  môžete nastaviť proporcie obrazu v obraze. Alebo môžete prejsť do časti **Miestne nastavenia → Nastavenia obrazu → Proporcie obrazu v obraze** a nastaviť príslušnú hodnotu.

### $\mathbf{z}$

V optickom režime zariadenie zobrazuje optický obraz.

3. Ukončíte stlačením tlačidla  $\Box$ .

## <span id="page-20-0"></span>**3.4 Nastavenie paliet**

Pomocou paliet môžete vyberať požadované farby.

### **Kroky**

1. Vyberte položku V v hlavnej ponuke.

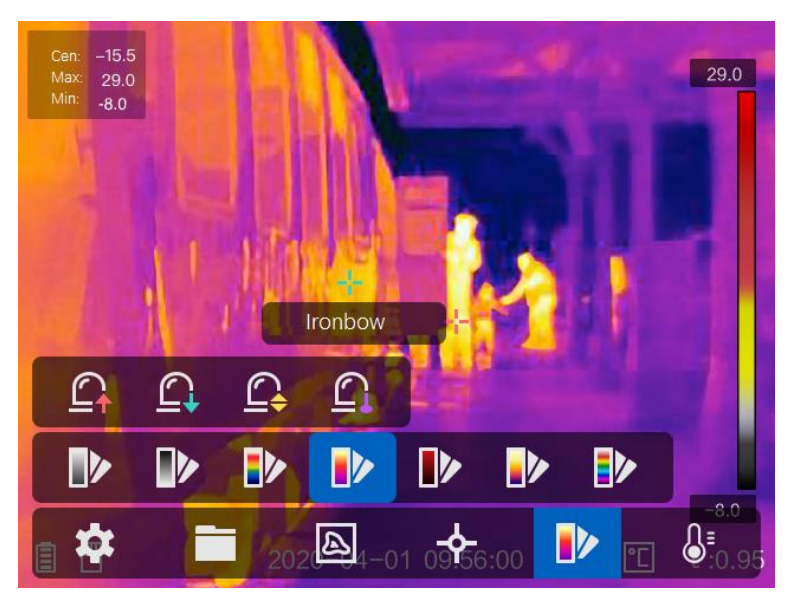

**Obrázok 3-2 Paleta**

2. Ťuknutím na ikony vyberte typ palety.

#### **Biela horúca**

Horúce časti sa zobrazujú svetlou farbou.

#### **Čierna horúca**

Horúce časti sa zobrazujú čiernou farbou.

#### **Dúha**

Cieľové zobrazenie s viacerými farbami, vhodné pre scény bez zjavných teplotných rozdielov.

### **Železný luk**

Cieľ je zobrazený ako rozpálené železo.

#### **Horúca červená**

Horúce časti sa zobrazujú červenou farbou.

#### **Zlúčenie**

Horúce časti sú v zobrazení žlté a chladné časti sú fialové.

### **Dážď**

Horúce časti na obrázku sú farebné a zvyšok je modrý. 3. Stlačením tlačidla  $\supseteq$ ukončíte rozhranie nastavení.

# <span id="page-21-0"></span>**3.5 Úprava digitálneho priblíženia**

V rozhraní zobrazenia naživo môžete stlačením tlačidla  $\nabla$  nastaviť digitálne priblíženie na 1 ×, 2 ×, 4 × alebo 8 ×. Cieľ alebo scénu potom môžete zobraziť v zväčšenej veľkosti.

# <span id="page-21-1"></span>**3.6 Informácie OSD na displeji**

Prejdite do časti **Nastavenia → Nastavenia obrazu → Nastavenia displeja** a môžete zapnúť informácie zobrazované na obrazovke.

### **Ikona stavu**

Napríklad ikony stavu zariadenia, ako sú stav batérie, pamäťová karta, hotspot atď.

### **Čas**

Čas a dátum zariadenia.

#### **Parametre**

Termografické parametre, ako sú emisivita cieľa, jednotka teploty atď.

### **Hodnota vzdialenosti**

Vzdialenosť cieľa meraná laserom.

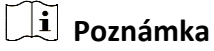

Táto funkcia je podporovaná len modelmi zariadenia s funkciou merania vzdialenosti laserom.

### **Vodotlač**

Vodotlač je logo výrobcu zobrazené v pravom hornom rohu obrazovky.

# **Kapitola 4 Meranie teploty**

<span id="page-22-0"></span>Termografická funkcia (meranie teploty) dokáže poskytnúť teplotu scény v reálnom čase a zobraziť ju v ľavej časti obrazovky. Termografická funkcia je predvolene zapnutá.

### <span id="page-22-1"></span>**4.1 Nastavenie parametrov termografie**

Na zlepšenie presnosti merania teploty môžete nastaviť termografické parametre.

#### **Kroky**

- 1. Prejdite do časti **Miestne nastavenia → Nastavenia termografie**.
- 2. Môžete nastaviť položky **Rozsah termografie**, **Emisivita** atď.

#### **Rozsah termografie**

Vyberte rozsah merania teploty. Zariadenie môže detegovať teplotu a automaticky prepnúť rozsah termografie v režime **Automatický prepínač**.

#### **Emisivita**

Informácie o nastavení emisivity cieľa nájdete v časti *[Referenčné informácie o](#page-39-1) obvyklej [emisivite materiálu](#page-39-1)*.

#### **Teplota odrazivosti**

Ak sa v scéne nachádza nejaký objekt s vysokou teplotou (iný ako cieľ) a emisivita cieľa je nízka, nastavte teplotu odrazivosti ako vysokú teplotu na korekciu termografického efektu.

#### **Vzdialenosť**

Vzdialenosť cieľa od zariadenia. Môžete upraviť vzdialenosť cieľa alebo si vybrať možnosť **Blízko, Stredne** alebo **Ďaleko**.

#### **Teplota prostredia**

Priemerná teplota prostredia.

#### **Vlhkosť**

Nastavte relatívnu vlhkosť aktuálneho prostredia.

### **Poznámka**

Prejdite do časti **Miestne nastavenia → Nastavenia obrazu → Nastavenia displeja** a môžete zapnúť/vypnúť zobrazenie emisivity.

3. Vráťte sa do predchádzajúcej ponuky a uložte nastavenia.

### **Poznámka**

Ak chcete inicializovať parametre merania teploty, prejdite do časti **Miestne nastavenia → Nastavenia zariadenia → Inicializácia zariadenia → Inicializácia meracieho nástroja**.

### <span id="page-23-0"></span>**4.1.1 Nastavenie jednotiek**

Prejdite do časti **Miestne nastavenia → Nastavenia zariadenia → Jednotka** a môžete nastaviť jednotky teploty a vzdialenosti.

### **Poznámka**

Prejdite do časti **Miestne nastavenia → Nastavenia obrazu → Nastavenia displeja** a môžete zapnúť/vypnúť zobrazenie teploty.

### <span id="page-23-1"></span>**4.2 Nastavenie teplotného rozsahu**

Nastavenie teplotného intervalu a palety je možné len pre ciele v rámci daného teplotného intervalu. Môžete nastaviť teplotný rozsah.

#### **Kroky**

- 1. Vyberte položku  $\mathbb{S}^1$  v hlavnej ponuke.
- 2. Vyberte si automatickú úpravu ili alebo manuálnu úpravu J.

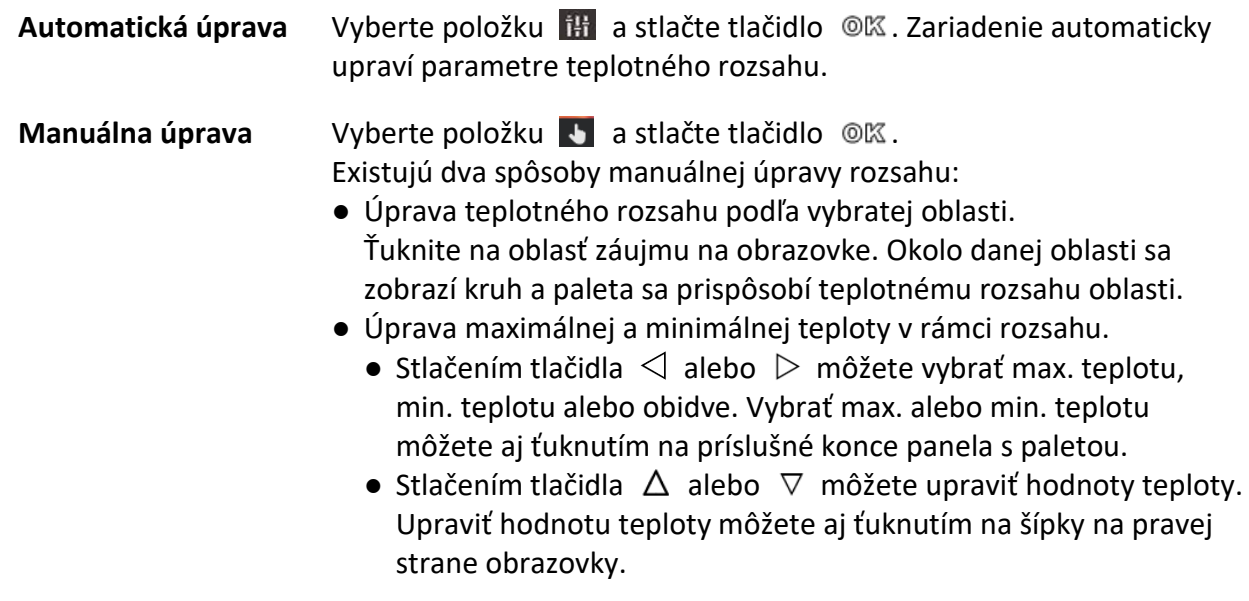

3. Ukončíte stlačením tlačidla  $\Box$ .

# <span id="page-24-0"></span>**4.3 Nastavenie pravidla termografie**

Na zlepšenie presnosti merania teploty môžete nastaviť termografické parametre.

### **Kroky**

- 1. Vyberte položku  $\blacklozenge$  v hlavnej ponuke.
- 2. Nastavte pravidlá pre bod, líniu alebo rámik.

Čísla nakonfigurovaných pravidiel sa zobrazia vedľa ikony pravidla.

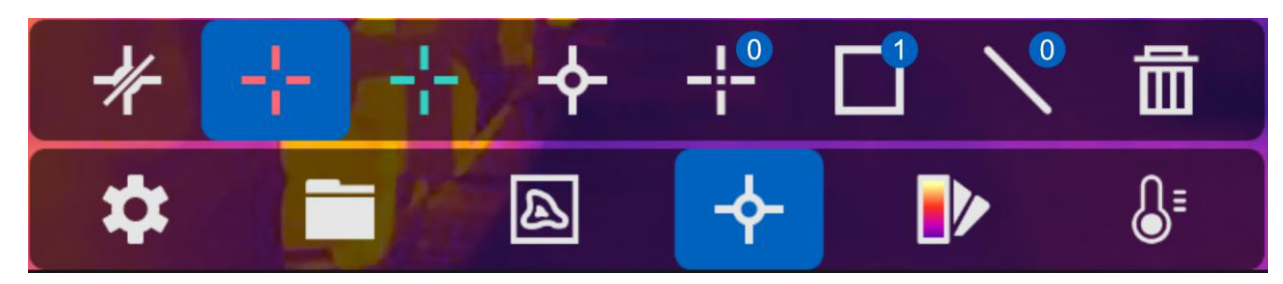

**Obrázok 4-1 Nastavenia pravidiel termografie**

### <span id="page-24-1"></span>**4.3.1 Nastavenia pravidla pre bod**

Môžete nastaviť štyri typy pravidiel termografie pre bod.

### **Tabuľka 4-1 Popis ikon**

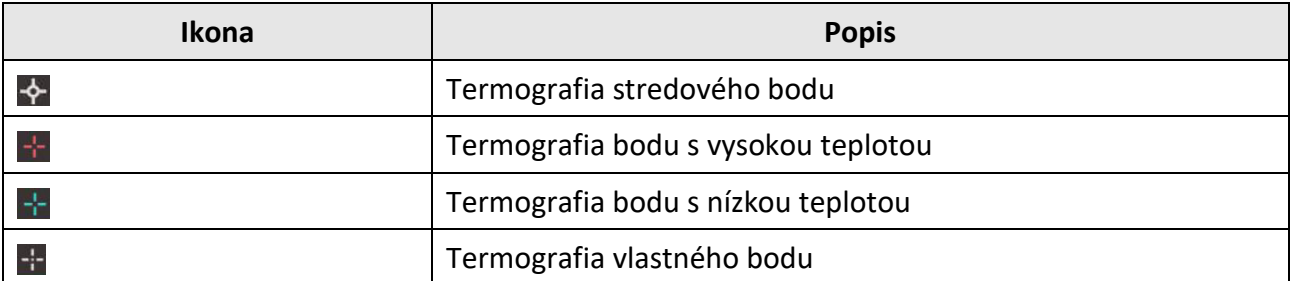

Spôsob nastavenia termografie stredového bodu, bodu s vysokou teplotou a bodu s nízkou teplotou je vždy rovnaký. Tu je príklad nastavenia termografie bodu s vysokou teplotou.

### **Príklad**

Ak ťuknete na položku  $\mathbf{r}$  v rozhraní, zariadenie zistí polohu bodu s najvyššou teplotou a zobrazí max. hodnotu: XX.

### **Termografia vlastného bodu**

Zariadenie dokáže zistiť teplotu vlastného bodu.

### **Kroky**

- 1. Vyberte položku ...
- 2. Stlačte tlačidlo @K.
- 3. Pomocou navigačných tlačidiel sa presuňte na požadovaný bod alebo ťuknite na bod na dotykovej obrazovke, čím ho vyberiete.
- 4. Stlačte tlačidlo @K.
- Teplota vlastného bodu (napr. P1) sa zobrazí ako P1: XX.
- 5. Opakujte kroky 1 až 3 a nastavte ďalšie vlastné body.

### **Poznámka**

Vybrať možno najviac desať bodov.

### <span id="page-25-0"></span>**4.3.2 Nastavenia pravidla pre líniu**

### **Kroky**

- 1. Vyberte položku  $\sum$ .
- 2. Stlačením tlačidla @K vygenerujete predvolenú líniu.
- 3. Stlačením tlačidiel  $\Delta$ ,  $\nabla$ ,  $\Delta$ a  $\triangleright$  môžete presunúť líniu hore/dole/vľavo/vpravo.
- 4. Líniu môžete predĺžiť alebo skrátiť potiahnutím jej bodov na dotykovej obrazovke.
- 5. Stlačte tlačidlo @K.

### **Poznámka**

Podporovaná je len jedna línia.

V ľavom hornom rohu obrazovky sa zobrazí maximálna, minimálna a priemerná teplota línie. V blízkosti línie sa zobrazí graf s trendom vývoja teploty v reálnom čase.

### **Čo robiť potom**

Zobrazené typy teplôt pre pravidlo môžete konfigurovať v časti **Miestne nastavenia → Nastavenia termografie → Zobrazenie teploty**.

### <span id="page-26-0"></span>**4.3.3 Nastavenia pravidla pre rámik**

### **Kroky**

- 1. Vyberte položku **.**
- 2. Stlačením tlačidla @K vygenerujete predvolený rámik.
- 3. Stlačením tlačidiel  $\Delta$ ,  $\nabla$ ,  $\Delta a \triangleright m\delta$ žete presunúť rámik hore/dole/vľavo/vpravo.
- 4. Stlačením tlačidla  $\circledcirc$  môžete rámik zväčšiť a stlačením tlačidla  $\circledast$  ho môžete zmenšiť. Prípadne môžete zväčšiť alebo zmenšiť rámik potiahnutím rohu rámika na dotykovej obrazovke.
- 5. Stlačte tlačidlo @K. V ľavom hornom rohu obrazovky sa zobrazí maximálna, minimálna a priemerná teplota oblasti v rámiku.
- 6. Opakujte tieto kroky, ak chcete nastaviť ďalšie rámiky.

### $\left\| \mathbf{i} \right\|$  Poznámka

Podporované sú najviac tri rámiky.

### **Čo robiť potom**

Zobrazené typy teplôt pre pravidlo môžete konfigurovať v časti **Miestne nastavenia → Nastavenia termografie → Zobrazenie teploty**.

### <span id="page-26-1"></span>**4.3.4 Odstránenie pravidiel**

### **Odstránenie všetkých pravidiel**

Ťuknutím na položku  $\mathbb{Z}$  a stlačením tlačidla  $\mathbb{O} \mathbb{K}$  vymažete všetky pravidlá pre teplotu.

### **Odstránenie jedného pravidla**

- $\bullet$  V režime nastavenia pravidiel ťuknite na položku  $\blacksquare$  a vyberte si jedno pravidlo, ktoré chcete odstrániť.
- V zornom rozhraní ťuknite na pravidlo (pre bod, líniu alebo rámik) a prejdete do režimu úprav. Ťuknutím na položku **Odstrániť** pravidlo odstránite.

## <span id="page-27-0"></span>**4.4 Teplotný alarm**

Keď teplota cieľa spustí nastavené pravidlo alarmu, zariadenie vykoná nakonfigurované akcie, ako je napríklad označenie oblasti alarmu určitou farbou, blikanie rámika s pravidlom, zaznenie zvukového varovania alebo odoslanie oznámenia do klientskeho softvéru.

### <span id="page-27-1"></span>**4.4.1 Označenie cieľov s teplotou pri alarme na obrazovke**

Po nastavení pravidla zobrazenia teploty sa ciele, ktoré spĺňajú nastavené pravidlo, zobrazia dominantne s predvolenou farbou.

#### **Kroky**

- 1. V hlavnej ponuke vyberte položku **Paliet**.
- 2. Ťuknutím na ikony vyberte typ pravidla alarmu.

#### **Ikona Režim alarmu Popis** Alarm nad hodnotou Nastavte teplotu pri alarme a ciele s teplotou vyššou  $\mathbf{G}$ ako nastavená hodnota sa zobrazia červenou farbou. Alarm pod hodnotou  $\begin{bmatrix} \text{Nastavte teplotu pri alarme a ciele s teplotou nižšou} \\ \text{Nastavte teplotu pri alarko i.} \end{bmatrix}$  $\Omega$ ako nastavená hodnota sa zobrazia modrou farbou. Nastavte interval teploty pri alarme (napr. od 90 °C  $\mathbf{G}$ Alarm intervalu do 150 °C) a ciele s teplotou v tomto rozsahu sa zobrazia žltou farbou. Nastavte interval teploty pri alarme (napr. od 90 °C do 120 °C) a ciele s teplotou mimo tohto rozsahu  $\mathbf{\Omega}$ Alarm mimo intervalu (napr. s teplotou 70 °C alebo 125 °C) sa zobrazia fialovou alebo modrou farbou.

#### **Tabuľka 4-2 Popis ikon**

- 3. Voliteľné: Stlačením tlačidla  $\Delta$  a  $\nabla$  vyberte hodnotu pre horný a dolný limit.
- 4. Stlačením tlačidla  $\triangleleft$  a  $\triangleright$  upravte teplotu pre pravidlo.
- 5. Ukončíte stlačením tlačidla  $\mathfrak{D}.$

### <span id="page-28-0"></span>**4.4.2 Nastavenie alarmu pre pravidlá termografie alebo termometria na celej obrazovke**

Akcie alarmu, ako sú napríklad zvukové varovanie, či odoslanie oznámenia do klientskeho softvéru, sa spustia v prípade, ak teplota počas testu prekročí nastavenú hodnotu teploty alarmu alebo upozornenia.

#### **Kroky**

- 1. Prejdite do časti **Nastavenia → Nastavenia termografie → Nastavenia alarmu**.
- 2. Zapnite funkciu a nastavte hranicu alarmu, hranicu upozornenia a zvukové varovanie.

#### **Hranica alarmu**

Keď teplota počas testu prekročí hranicu, zariadenie odošle oznámenie o alarme do klientskeho softvéru. Ak zapnete zvukové varovanie, ozve sa pípnutie. Ak je nakonfigurované pravidlo pre rámik, rámik bude blikať načerveno.

#### **Hranica upozornenia**

Keď teplota počas testu prekročí hranicu, zariadenie odošle oznámenie o upozornení do klientskeho softvéru.

#### **Zvukové varovanie**

Ak teplota prekročí hranicu alarmu, ozve sa pípnutie zariadenia.

### **Poznámka**

Ak sú pravidlá pre rámik nastavené na meranie teploty, tak sa nastavenia hranice alarmu, hranice upozornenia a zvukového varovania použijú len v oblastiach s rámikom. V opačnom prípade sú parametre platné pre termometriu na celej obrazovke (funkcia Pixel-to-Pixel).

# **Kapitola 5 Obraz a video**

<span id="page-29-0"></span>Vložte do zariadenia pamäťovú kartu a môžete nahrávať video, snímať snímky a označiť a uložiť si dôležité údaje.

### **Poznámka**

- Zariadenie nepodporuje snímanie ani nahrávanie počas zobrazenia ponuky.
- Ak je zariadenie pripojené k počítaču, nepodporuje snímanie ani nahrávanie.
- Prejdite do časti **Miestne nastavenia → Nastavenia zariadenia → Hlavička s názvom súboru**, kde môžete nastaviť hlavičku s názvom súboru pre snímanie alebo nahrávanie s cieľom rozlíšiť súbory zaznamenané v konkrétnej scéne.

Prejdite do časti **Miestne nastavenia → Nastavenia zariadenia → Inicializácia zariadenia** a v prípade potreby môžete inicializovať pamäťovú kartu.

# <span id="page-29-1"></span>**5.1 Snímanie obrázka**

#### **Kroky**

- 1. Prejdite do časti **Miestne nastavenia → Nastavenia snímania**.
- 2. Ak chcete nastaviť režim snímania, vyberte položku **Režim snímania**.

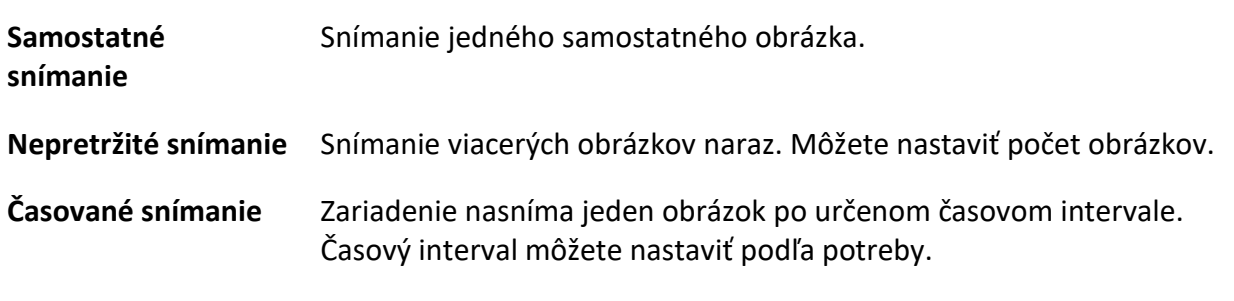

3. Ak chcete nastaviť typ obrázka, vyberte položku **Typ obrázka**.

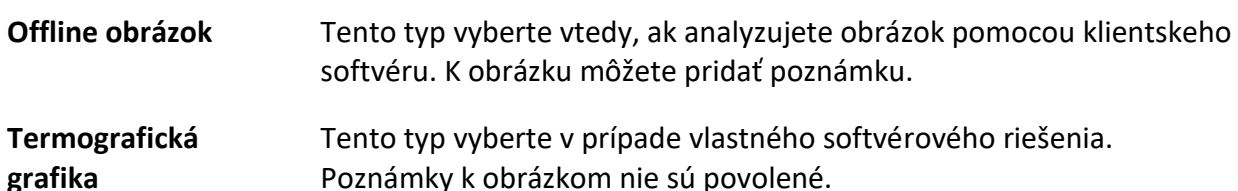

- 4. Voliteľné: Môžete zapnúť baterku a získať jasné obrázky v tmavom prostredí.
- 5. Voliteľné: Podľa potreby nastavte optické rozlíšenie.
- 6. Ukončíte stlačením tlačidla  $\Box$ .
- 7. Pri zapnutom rozhraní živého náhľadu stlačením spúšte zachytíte snímku.

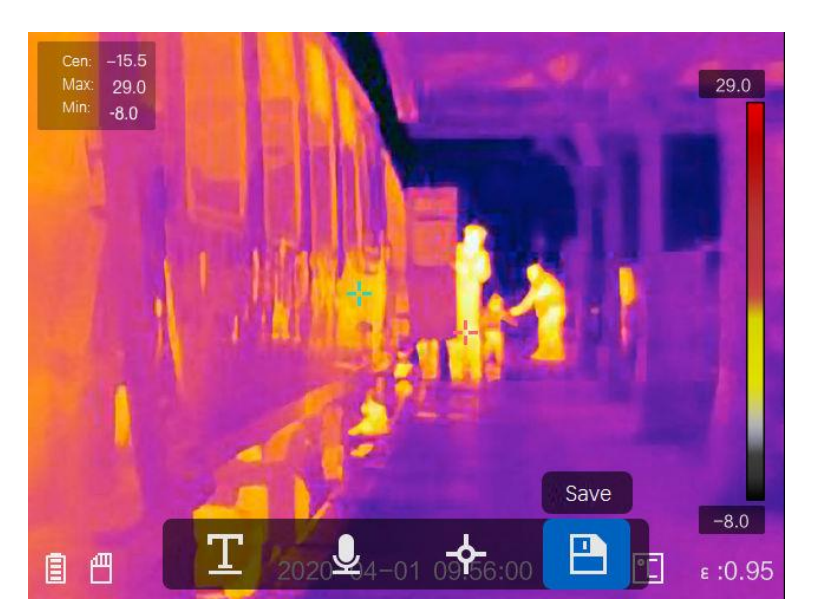

**Obrázok 5-1 Snímanie obrázka**

- 8. Živý náhľad zamrzne a zariadenie zobrazí rozhranie úprav pri snímaní.
	- 1) Ťuknutím na položku **u** môžete pridať textové poznámky. Ťuknutím na obrazovku zobrazíte rozhranie klávesnice, zadajte komentár a potvrďte ho.
	- 2) Ťuknutím na položku Q môžete pridať hlasové poznámky. Podržaním tlačidla @K spustíte nahrávanie a uvoľnením tlačidla ho zastavíte.
	- 3) Ťuknutím na položku  $\blacklozenge$  môžete pridať pravidlá termografie. Ďalšie informácie nájdete v časti *[Nastavenie pravidla termografie](#page-24-0)*.
	- 4) Ťuknutím na tlačidlo **alebo potiahnutím spúšte uložíte snímku**.

### **Poznámka**

Môžete stlačiť aj tlačidlo  $\supseteq$  a ukončiť bez uloženia.

9. Ďalšie informácie o exportovaní snímok nájdete v časti *[Exportovanie súborov](#page-32-0)*.

# <span id="page-31-0"></span>**5.2 Nahrávanie videa**

### **Kroky**

1. Pri zapnutom rozhraní živého náhľadu potiahnutím spúšte spustíte nahrávanie. V rozhraní sa zobrazí ikona nahrávania a čas nahrávania.

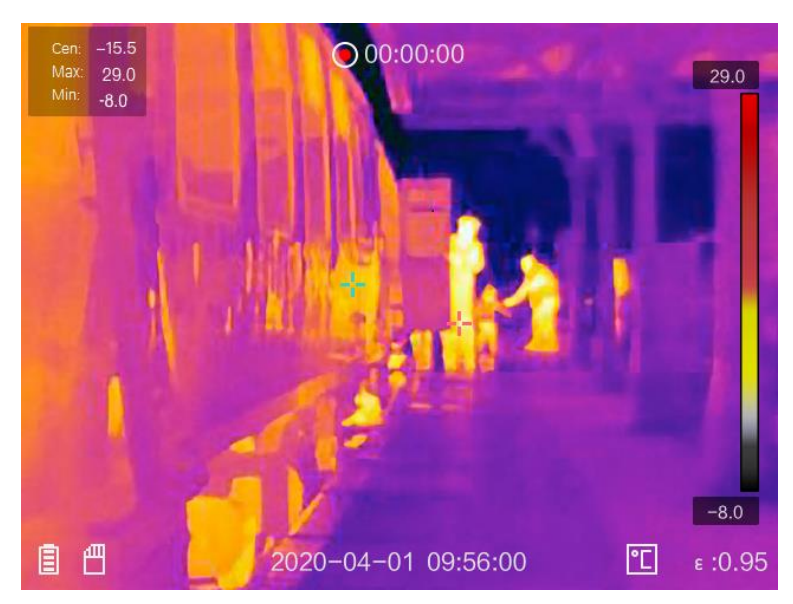

### **Obrázok 5-2 Nahrávanie videa**

2. Po dokončení znova potiahnite spúšť a zastavíte nahrávanie. Zaznamenané video sa automaticky uloží a proces sa ukončí.

### **Poznámka**

Ak chcete zastaviť nahrávanie, môžete stlačiť aj tlačidlo  $\circledR$  alebo  $\circledR$ .

<span id="page-31-1"></span>3. Ďalšie informácie o exportovaní snímok nájdete v časti *[Exportovanie súborov](#page-32-0)*.

# **5.3 Zobrazenie súborov so záznamom**

#### **Kroky**

- 1. Vyberte položku  $\Box$  v hlavnej ponuke.
- 2. Stlačením tlačidiel  $\Delta$ ,  $\nabla$ ,  $\triangleleft$  a  $\triangleright$  vyberte video alebo snímku.
- 3. Stlačením tlačidla @K zobrazíte súbor.

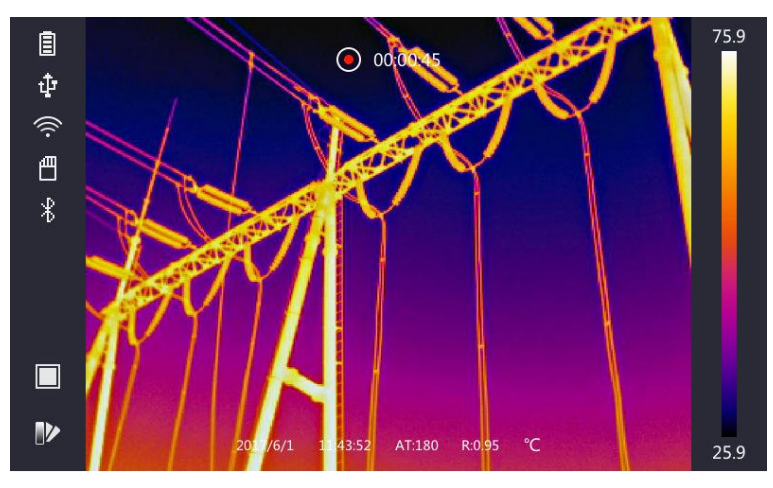

**Obrázok 5-3 Prezeranie súborov**

### **Poznámka**

- Keď si prezeráte videá alebo snímky, môžete prepnúť súbor ťuknutím na položku < alebo  $\rightarrow$ .
- Keď si prezeráte snímky, môžete ťuknutím na položku  $\Box$  prehrať zvuk. Ďalšie informácie o nastavení rozhrania Bluetooth nájdete v časti *[Pripojenie rozhrania Bluetooth](#page-33-0)*.
- Ak chcete získať ďalšie informácie zo zaznamenaných snímok alebo videí, môžete si nainštalovať na ich analýzu softvér HIKMICRO Analyzer. Klientsky termografický softvér nájdete na disku, ktorý je súčasťou balenia.

# <span id="page-32-0"></span>**5.4 Exportovanie súborov**

Pripojte zariadenie k počítaču pomocou dodaného kábla a môžete exportovať zaznamenané videá a snímky.

### **Kroky**

- 1. Otvorte kryt káblového rozhrania.
- 2. Pripojte zariadenie káblom k svojmu počítaču a otvorte detegovaný disk.
- 3. Ak chcete zobraziť súbory, vyberte a skopírujte videá alebo snímky do počítača.
- 4. Odpojte zariadenie od svojho počítača.

### **Poznámka**

Pri prvom pripojení sa automaticky nainštaluje ovládač.

### **Čo robiť potom**

Zachytené snímky môžete importovať do nástroja HIKMICRO Analyzer na ďalšiu analýzu dát. Pokyny k prevádzke nájdete v *Návode na používanie nástroja HIKMICRO Analyzer* (zabudovaný v klientskom softvéri, **Pomocník** → **Návod na používanie**).

# **Kapitola 6 Pripojenie rozhrania Bluetooth**

<span id="page-33-0"></span>Na prehrávanie zaznamenaného zvuku spolu s videom a obrázkami môžete použiť slúchadlá s mikrofónom Bluetooth.

#### **Kroky**

- 1. Vyberte položku v hlavnej ponuke.
- 2. Prejdite do časti **Miestne nastavenia → Nastavenia zariadenia → Bluetooth**.
- 3. Ťuknutím na položku **Ozapali** zapnete funkciu Bluetooth.

### **Poznámka**

Ak chcete ukončiť párovanie, môžete stlačiť aj tlačidlo  $\Box$  alebo **OK**.

Zariadenie vyhľadá zapnuté slúchadlá s mikrofónom v blízkosti a spáruje ich automaticky.

# **Kapitola 7 Nastavenie osvetlenia**

# <span id="page-34-1"></span><span id="page-34-0"></span>**7.1 Nastavenie svetla LED**

Prejdite do časti **Miestne nastavenia → Nastavenia zariadenia → Dodatočné osvetlenie**. Ťuknutím na položku  $\Box$  zapnete svetlo LED, prípadne stlačením tlačidla  $\Delta$  v zobrazení naživo zapnete/vypnete svetlo LED.

# <span id="page-34-2"></span>**7.2 Nastavenia lasera**

V rozhraní živého náhľadu môžete podržaním tlačidla **zapnúť/vypnúť laserové svetlo.** 

# **Výstraha**

Laserové žiarenie vysielané zo zariadenia môže spôsobiť zranenie očí, popálenie pokožky alebo zapálenie horľavých látok. Pred zapnutím funkcie dodatočného osvetlenia skontrolujte, či sa pred laserovou šošovkou nenachádza žiadna osoba ani horľavá látka.

# **Kapitola 8 Pripojenie aplikácie na termografické zobrazenie**

<span id="page-35-0"></span>Zariadenie podporuje pripojenie k sieti Wi-Fi aj k hotspotu siete WLAN. Pripojte zariadenie k aplikácii HIKMICRO Viewer a môžete zariadenie ovládať pomocou mobilného klienta.

# <span id="page-35-1"></span>**8.1 Pripojenie k sieti Wi-Fi**

### **Skôr, ako začnete**

Stiahnite si a nainštalujte si aplikáciu HIKMICRO Viewer do telefónu.

#### **Kroky**

- 1. Prejdite do časti **Miestne nastavenia → Nastavenia zariadenia → Wi-Fi**.
- 2. Ťuknutím na položku  $\Box$ zapnete sieť Wi-Fi a zobrazí sa zoznam vyhľadaných sietí Wi-Fi podľa ilustrácie nižšie.

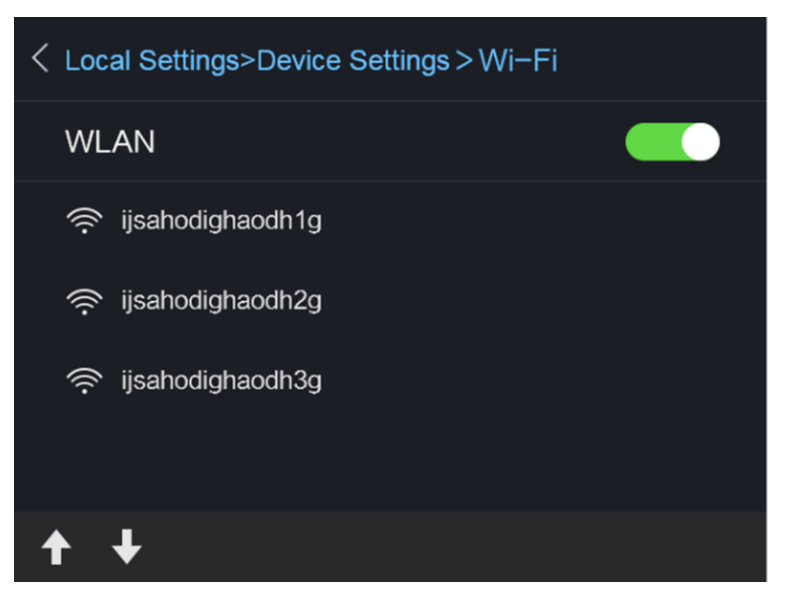

**Obrázok 8-1 Zoznam sietí Wi-Fi**

3. Vyberte sieť Wi-Fi a zadajte heslo.

### $\left[\begin{matrix}\mathbf{i}\end{matrix}\right]$  Poznámka

NEŤUKNITE na kláves **Enter** ani **medzerník**, v opačnom prípade môže byť heslo nesprávne.

- 4. Ťuknutím na položku **Zatvoriť** klávesnicu skryjete.
- 5. Ťuknite na položku **OK**.

### **Poznámka**

Pripojiť zariadenie k vybratej sieti Wi-Fi potrvá najviac približne 1 minútu. Ak opustíte stránku s nastaveniami siete Wi-Fi, pripojenie sa nepreruší. Po dokončení pripojenia sa zobrazí ikona siete Wi-Fi v hlavnom rozhraní.

- 6. Spustite aplikáciu a postupujte podľa pokynov sprievodcu nastavením, aby ste si vytvorili a zaregistrovali konto.
- 7. Pridajte zariadenie medzi zariadenia online.

### **Výsledok**

<span id="page-36-0"></span>Prostredníctvom klienta môžete zobraziť živý náhľad, snímať snímky a nahrávať videá.

## **8.2 Pripojenie pomocou hotspotu**

#### **Skôr, ako začnete**

Stiahnite si a nainštalujte si aplikáciu HIKMICRO Viewer do telefónu.

#### **Kroky**

- 1. Prejdite do časti **Miestne nastavenia → Nastavenia zariadenia → Nastavenia hotspotu siete Wi-Fi**.
- 2. Ťuknutím na položku  $\Box$  zapnete funkciu hotspotu siete WLAN.
- 3. Ťuknutím na položku **Nastaviť hotspot** môžete nastaviť hotspot siete WLAN. Názov hotspotu a heslo sa zobrazia automaticky.

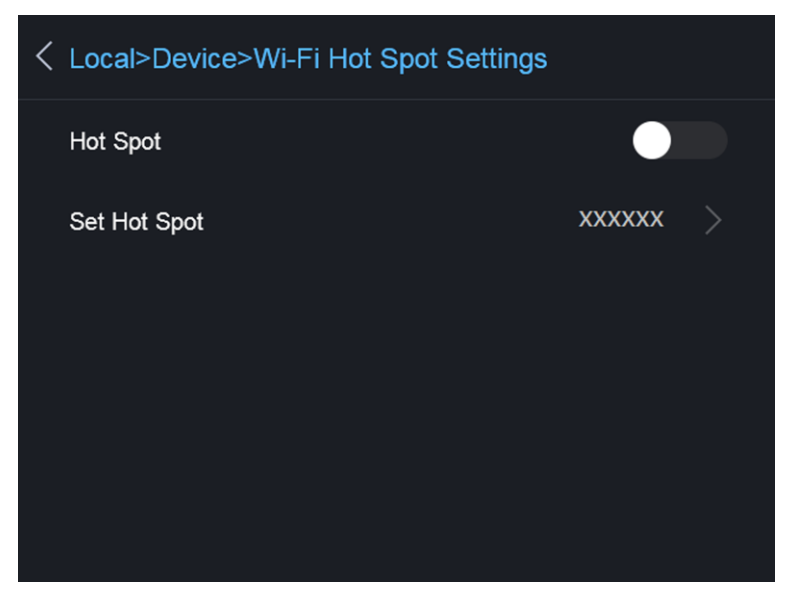

**Obrázok 8-2 Nastaviť hotspot**

4. Upravte názov hotspotu a heslo.

## **Poznámka**

NEŤUKNITE na kláves **Enter** ani **medzerník** a zadajte aspoň 8 znakov, v opačnom prípade môže byť heslo nesprávne.

- 5. Ťuknutím na položku **Zatvoriť** klávesnicu skryjete.
- 6. Pripojte telefón k hotspotu siete WLAN zariadenia.
- 7. Spustite aplikáciu a postupujte podľa pokynov sprievodcu nastavením, aby ste si vytvorili a zaregistrovali konto.
- 8. Ak chcete pridať zariadenie, v softvéri vyberte konfiguráciu siete Wi-Fi a zadajte sériové číslo zariadenia. Ďalšie informácie nájdete v návode ku klientskemu softvéru.

#### **Výsledok**

Prostredníctvom klienta môžete zobraziť živý náhľad, snímať snímky a nahrávať videá.

# **Kapitola 9 Údržba**

## <span id="page-38-1"></span><span id="page-38-0"></span>**9.1 Zobrazenie informácií o zariadení**

Ak chcete zobraziť informácie o zariadení, prejdite do časti **Miestne nastavenia → Informácie o zariadení**.

# <span id="page-38-2"></span>**9.2 Nastavenie dátumu a času**

### **Kroky**

- 1. Prejdite do časti **Miestne nastavenia → Nastavenia zariadenia → Čas a dátum**.
- 2. Nastavte dátum a čas.
- 3. Stlačením tlačidla  $\Box$  uložíte a ukončíte.

## **Poznámka**

Prejdite do časti **Miestne nastavenia → Nastavenia obrazu → Nastavenia displeja** a môžete zapnúť alebo vypnúť zobrazovanie času a dátumu.

## <span id="page-38-3"></span>**9.3 Inovácia zariadenia**

#### **Kroky**

- 1. Pripojte zariadenie káblom k svojmu počítaču a otvorte detegovaný disk.
- 2. Prekopírujte súbor s inováciou a prilepte ho do koreňového adresára tohto zariadenia.
- 3. Odpojte zariadenie od svojho počítača.
- 4. Reštartujte zariadenie a to sa potom inovuje automaticky. Proces inovácie sa bude zobrazovať na hlavnom rozhraní.

### **Poznámka**

Po inovovaní sa zariadenie automaticky reštartuje. Aktuálnu verziu si môžete zobraziť v časti **Miestne nastavenia → Informácie o zariadení**.

## <span id="page-38-4"></span>**9.4 Obnovenie zariadenia**

Prejdite do časti **Miestne nastavenia** → **Nastavenia zariadenia** → **Inicializácia zariadenia** a v prípade potreby môžete inicializovať zariadenie a obnoviť predvolené nastavenia.

# **Kapitola 10 Príloha**

# <span id="page-39-1"></span><span id="page-39-0"></span>**10.1 Referenčné informácie o obvyklej emisivite materiálu**

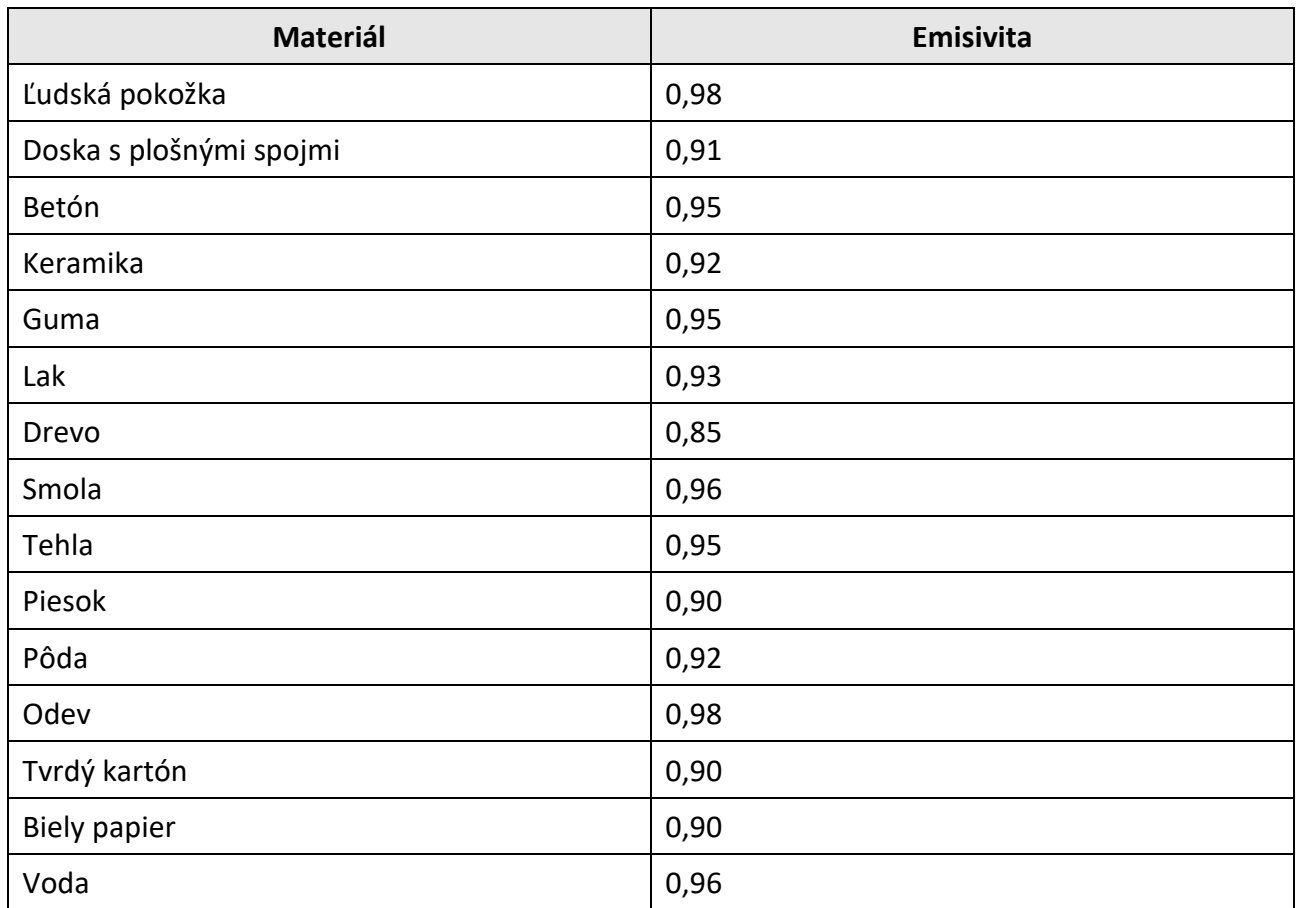

## <span id="page-39-2"></span>**10.2 Ovládanie zariadenia**

Naskenovaním nasledujúceho kódu QR získate najbežnejšie príkazy na ovládanie zariadenia cez sériový port.

Vezmite na vedomie, že zoznam príkazov obsahuje bežne používané príkazy na ovládanie cez sériový port pre termografické kamery od spoločnosti HikMicro.

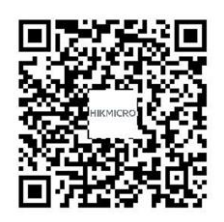

## <span id="page-40-0"></span>**10.3 Matrica komunikácie zariadenia**

Naskenovaním nasledujúceho kódu QR získate matricu komunikácie zariadenia. Vezmite na vedomie, že matrica obsahuje všetky komunikačné porty termografických kamier od spoločnosti HikMicro.

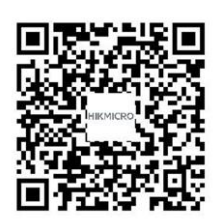

# <span id="page-40-1"></span>**10.4 Najčastejšie otázky**

Naskenovaním nasledujúceho QR kódu získate najčastejšie otázky k zariadeniu.

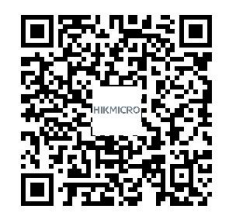

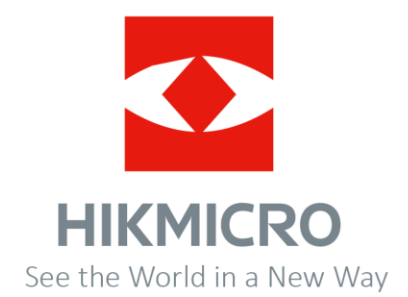